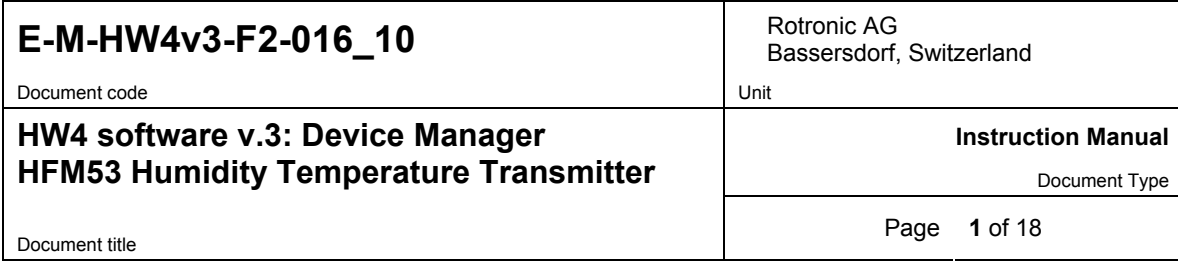

## **HW4 Software version 3**

## **Device Manager HFM53 Humidity Temperature Transmitter**

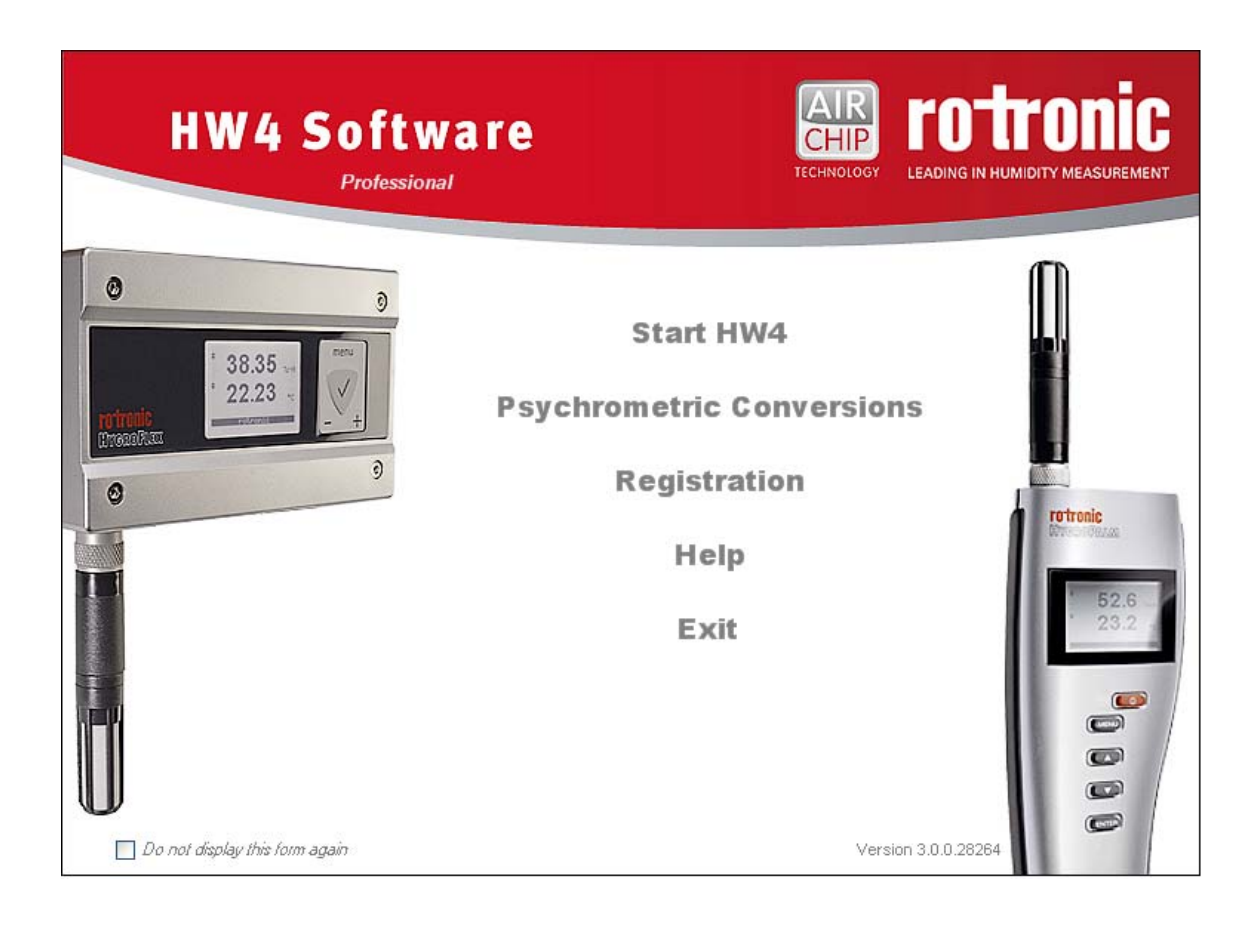

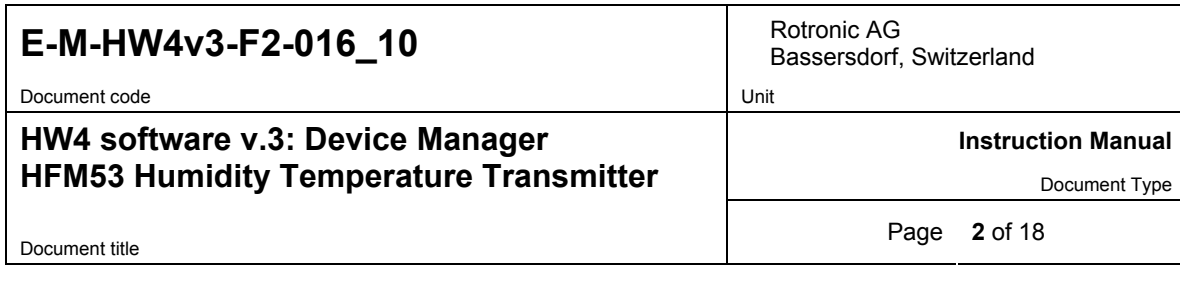

# **Table of contents**

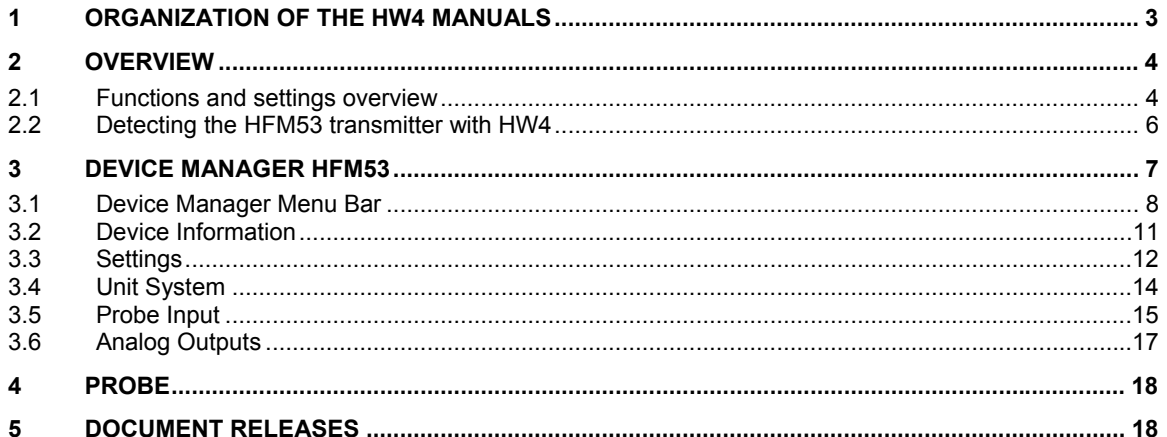

### **HW4 software v.3: Device Manager HFM53 Humidity Temperature Transmitter**

Bassersdorf, Switzerland

**Instruction Manual** 

Document Type

Document title **3** of 18

## **1 ORGANIZATION OF THE HW4 MANUALS**

The HW4 manuals are organized in separate books so as to limit the size of the individual documents. A list of the HW4 manuals is provided in document **E-M-HW4v3-DIR**

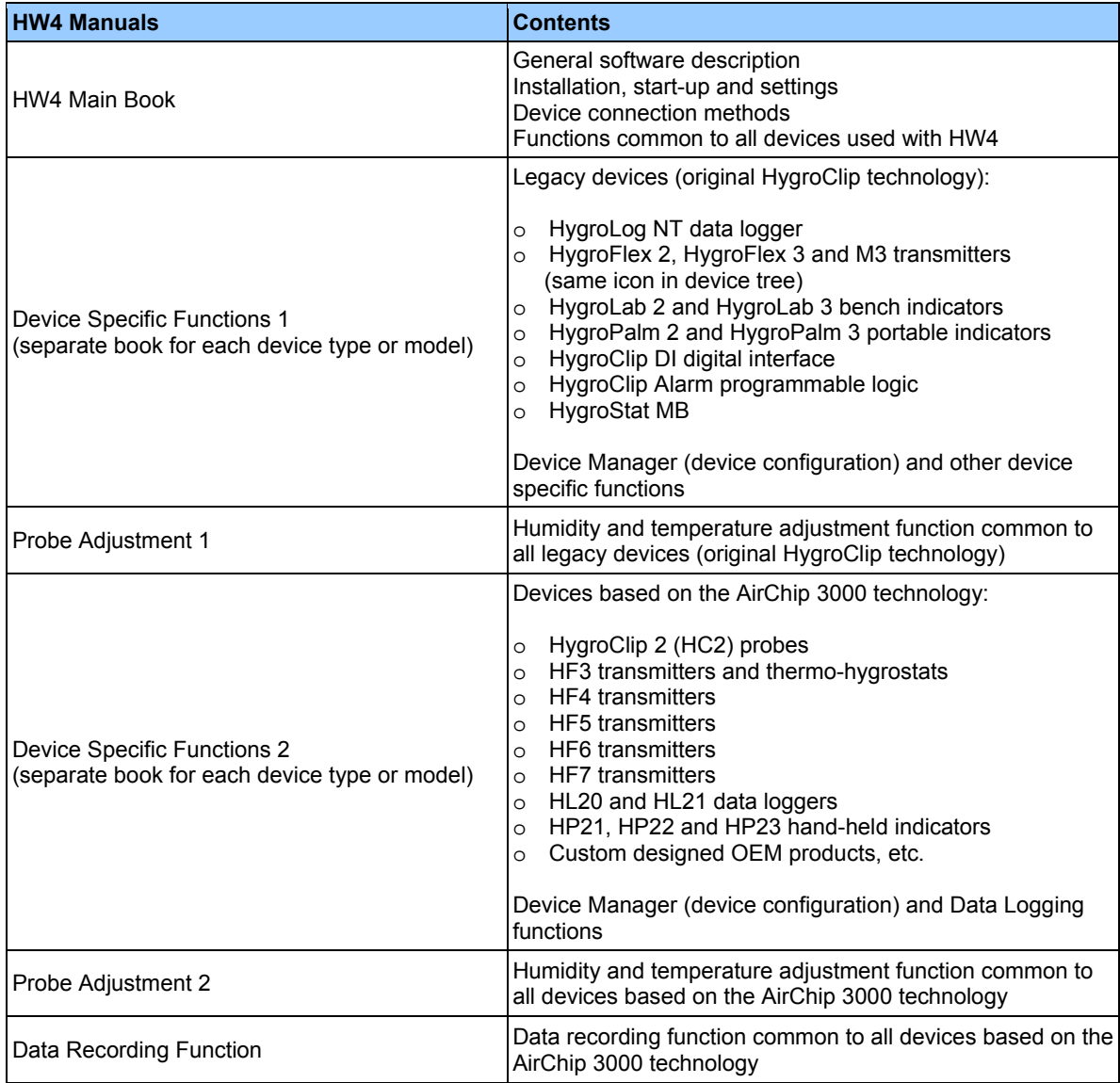

Both the HW4 manuals (software) and device specific manuals (hardware) are available from the HW4 CD. The manuals can also be downloaded from several of the ROTRONIC web sites.

### **HW4 software v.3: Device Manager HFM53 Humidity Temperature Transmitter**

**Instruction Manual**  Document Type

Document title **4** of 18

## **2 OVERVIEW**

This section of the HW4 manual covers only the following HW4 module:

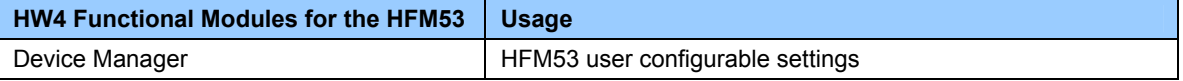

o HW4 functions that are not device dependent are covered in the HW4 manual **E-IN-HW4v3-Main**.

### **2.1** *Functions and settings overview*

By itself, the HC2 probe (HygroClip 2) used with the HFM53 transmitter is already a full-fledged measuring instrument that can be used as a stand-alone device. Depending on the model, the role of the HFM53 transmitter is to provide power to the HC2 probe and to offer additional functionality and features such as: calculation of additional psychrometric parameters and expanded choice of analog signal types.

It is important to note that when used together, the HFM53 transmitter and HC2 probe (HygroClip 2) constitute a 2-component system. Each system component has its own microprocessor, firmware and functions. Some of these functions are unique to each system component. Other functions are found in both components.

The functions and settings of the HFM53 transmitter and HygroClip 2 probe (HC2) operate together as indicated below:

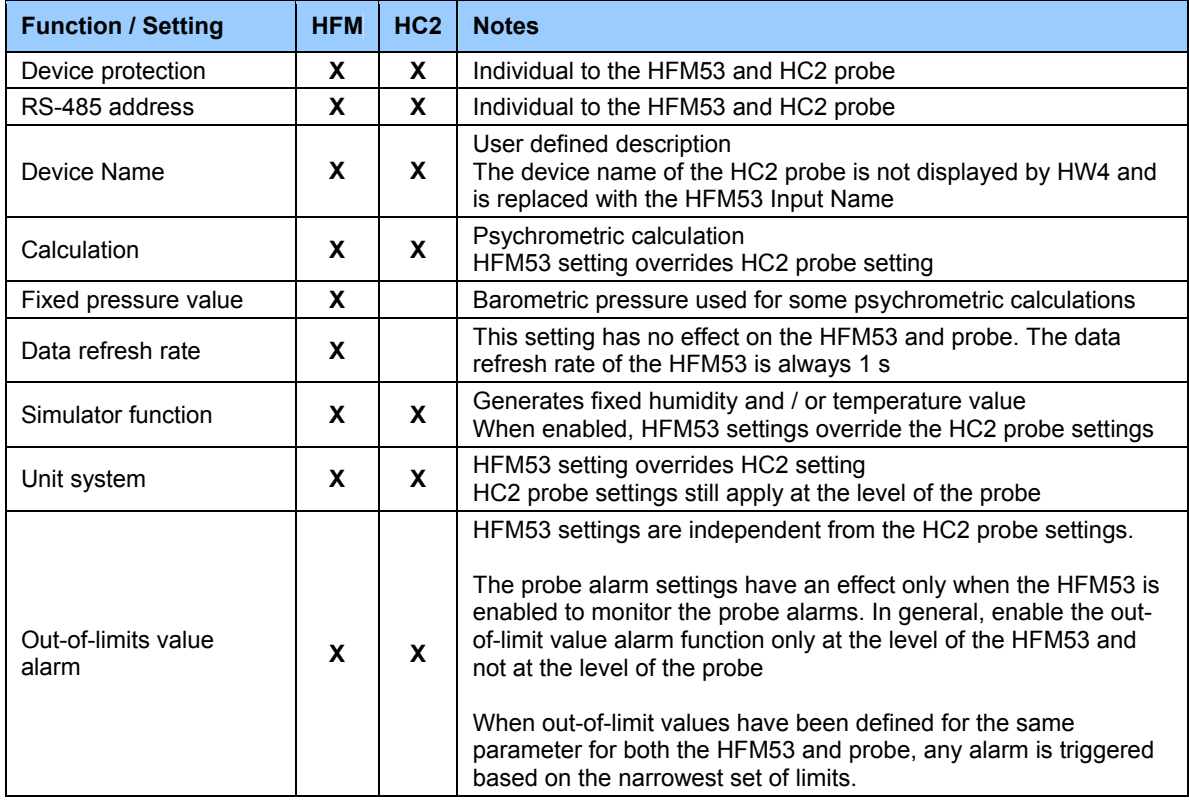

# **E-M-HW4v3-F2-016\_10** Rotronic AG Bassersdorf.

Document code Unit

### **HW4 software v.3: Device Manager HFM53 Humidity Temperature Transmitter**

Bassersdorf, Switzerland

**Instruction Manual** 

Document Type

Document title **Figure 1 Page 5** of 18

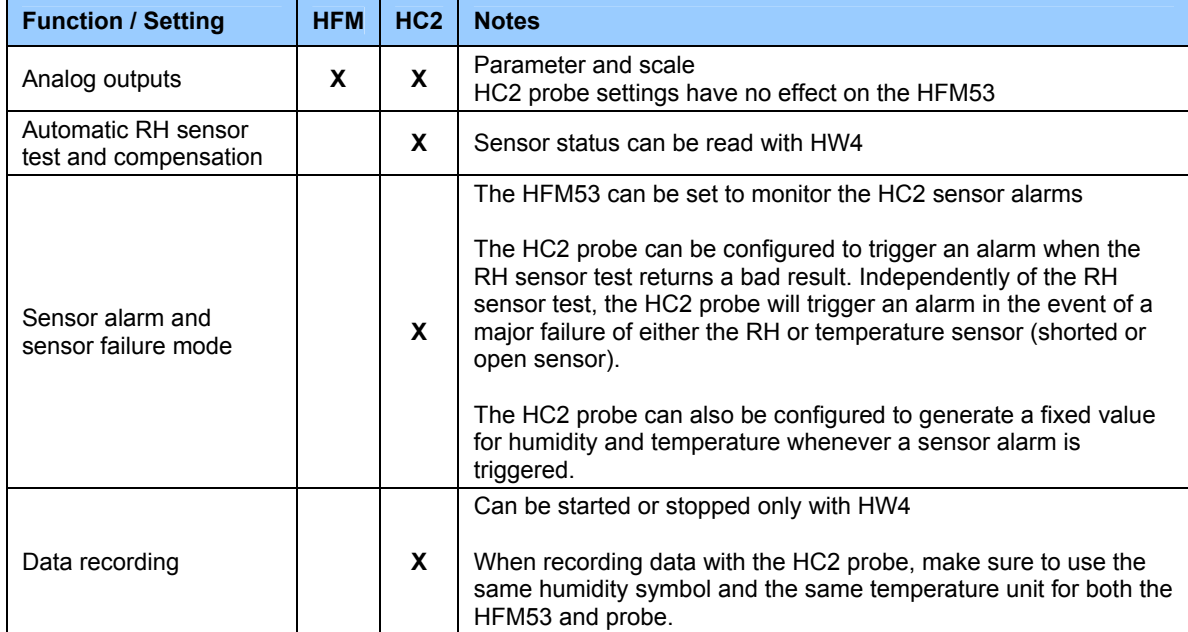

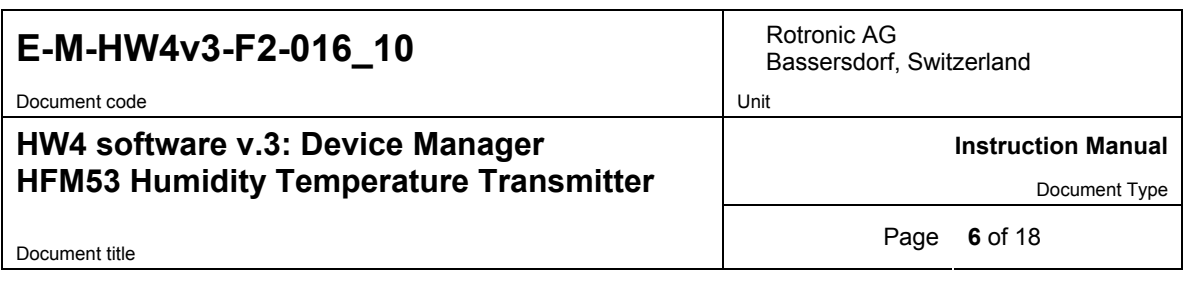

## **2.2** *Detecting the HFM53 transmitter with HW4*

Connect the HFM53 transmitter to the HW4 PC either by means of the HFM53 service connector and service cable. Proceed as indicated in document **E-IN-HW4v3-Main**.

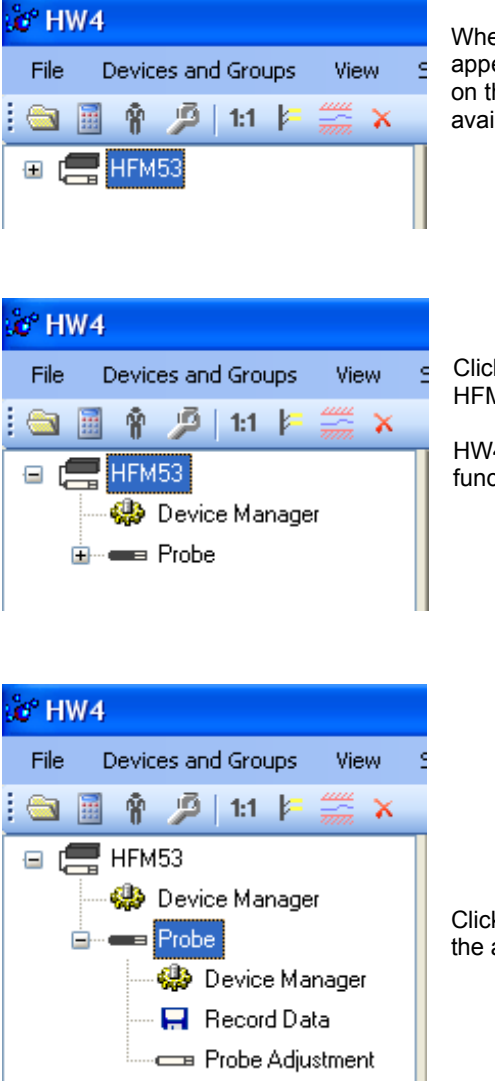

When HW4 has detected a HFM53 transmitter, the HFM53 appears as an icon in the left pane of the HW4 main screen. Click on the + sign to the left of the HFM53 icon to display a list of the available functional modules.

Click on the + sign to the left of the HFM53 icon to display the HFM53 Device Manager module.

HW4 also displays a probe icon that is used to access the probe functions

Click on the + sign to the left of the probe icon to display a list of the available functional modules for the HC2 probe.

### **HW4 software v.3: Device Manager HFM53 Humidity Temperature Transmitter**

Bassersdorf, Switzerland

**Instruction Manual** 

Document Type

Document title **Page 7 of 18** 

### **3 DEVICE MANAGER HFM53**

Device Manager is used to configure the HFM53.

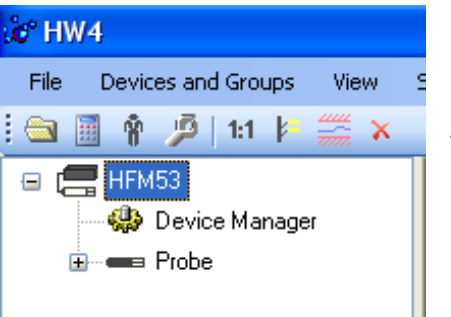

To select the Device Manager for the HFM53, click on it with the left mouse button. HW4 opens the Device Manager form.

Device Manager automatically interrogates the HFM53 and downloads its current configuration.

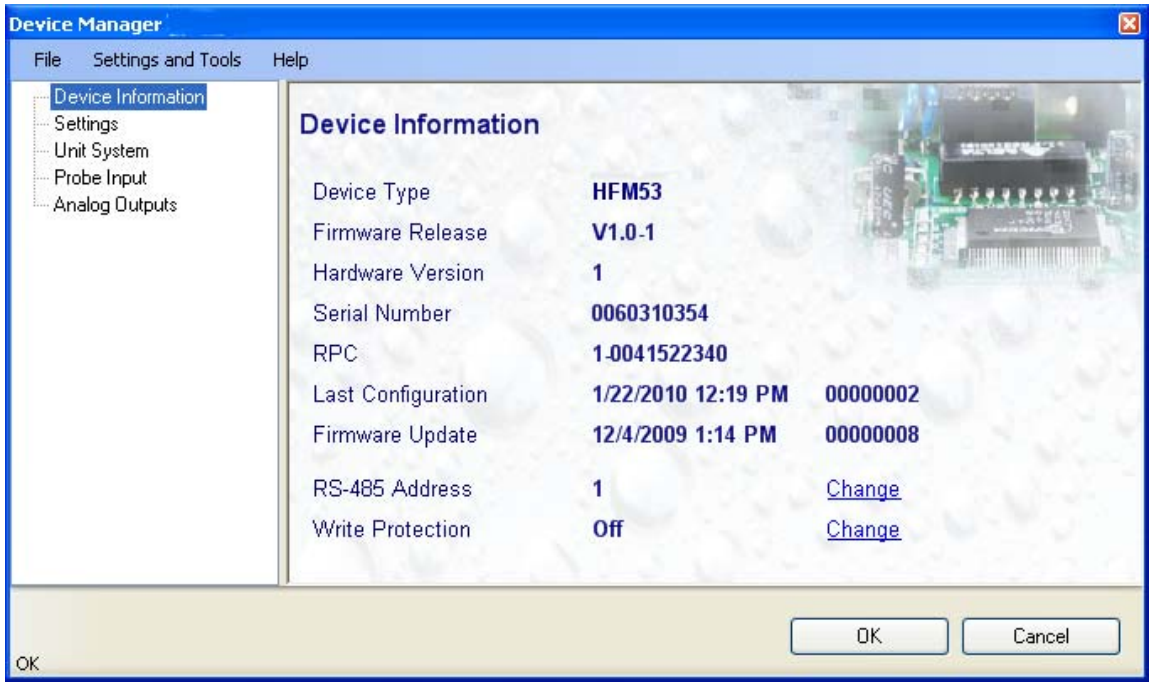

The different sub-forms that are available within the Device Manager form are listed in a tree located on the left pane of the form. To select a sub-form, click on it with the left mouse button.

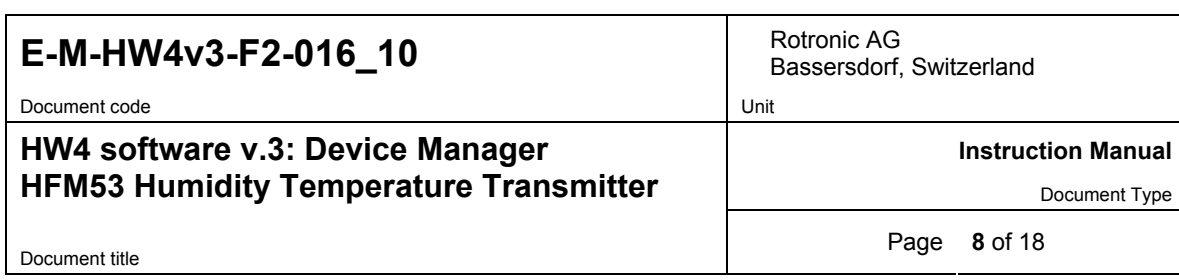

### **3.1** *Device Manager Menu Bar*

The Device Manager menu bar is located at the top of the form.

#### **File**

The file menu is used to save to the PC, or to retrieve from the PC, the configuration settings of the HFM53. The settings are saved in an XML file with the extension DAT. Saving the configuration settings to a file is useful for several reasons:

- provides a backup when the device configuration has been changed in error
- provides a means of quickly configuring a replacement device in the exact same manner as the original device
- provides a means of quickly configuring a number of identical devices
- ● **Open:** opens the device configuration folder specified in HW4 Global Settings File Locations Tab and displays all available probe and device configuration files (extension DAT). Select the appropriate file and click on Open in the explorer form. The contents of the configuration file are loaded to the Device Manager form. Review the contents of the Device Manager sub-forms. Click on the Device Manager OK button to write the configuration settings to the device or click on the Cancel button to leave the device unchanged.

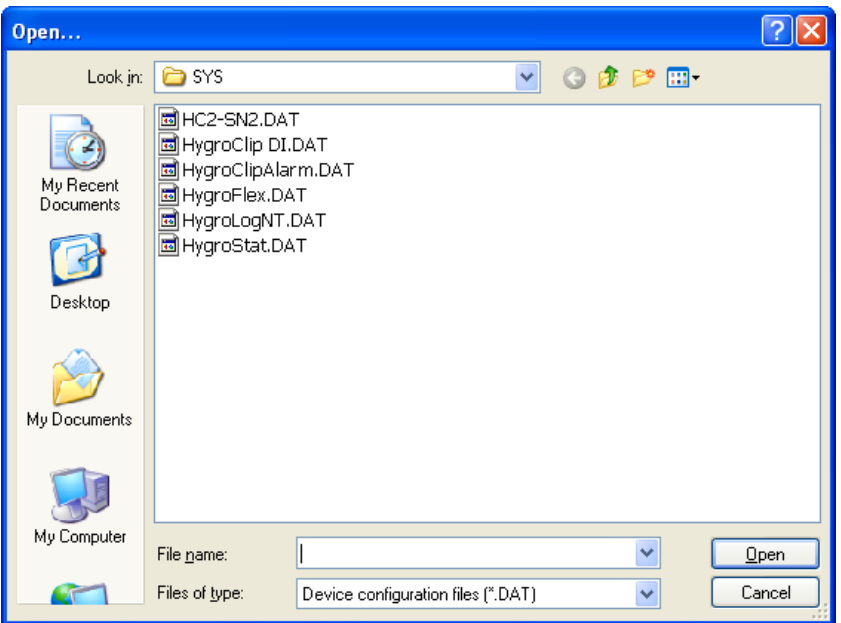

● **Save As:** saves the current configuration to an XML file with the extension DAT) in the device configuration folder specified in HW4 Global Settings - File Locations Tab. If so desired, any directory and any file type may be specified.

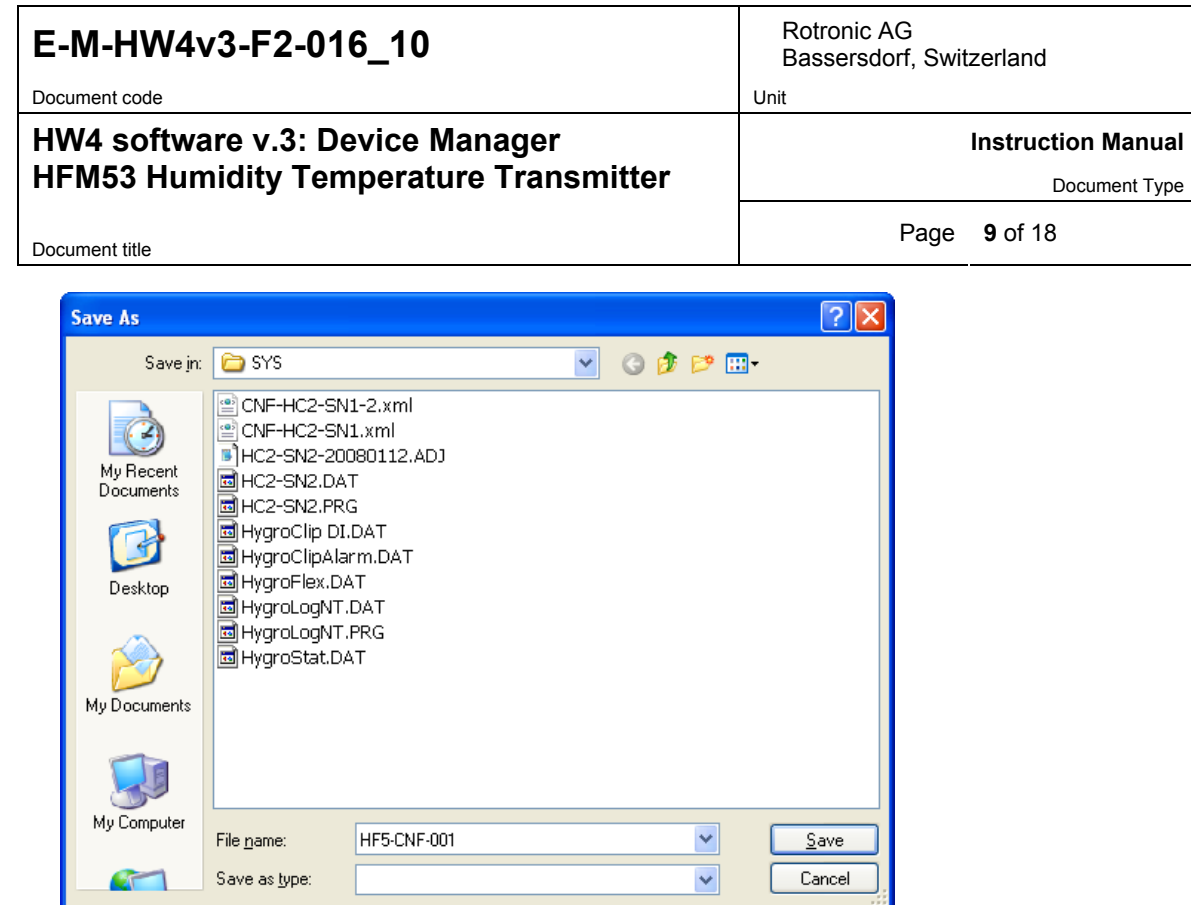

● **Exit:** exits Device Manager

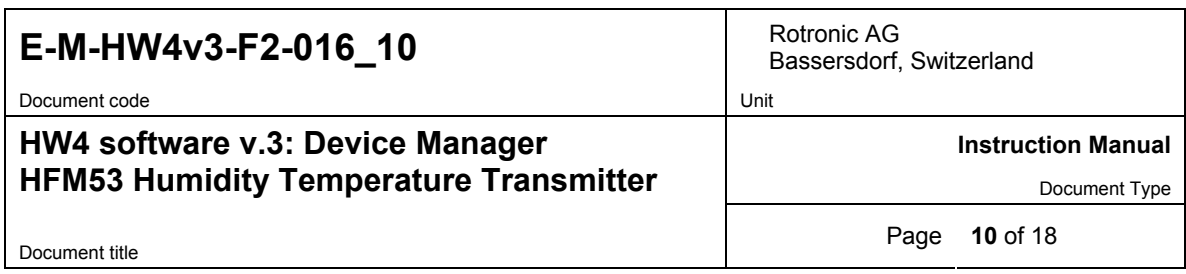

#### **Tools**

● **Firmware Update:** This tool is used to update the firmware of the HFM53 after downloading a new firmware file from the ROTRONIC website to your PC. Firmware files are given a name that shows both to which device the file applies and the version number of the firmware. All firmware files have the extension HEX. The ROTRONIC website will publish firmware updates as required.

The tool opens a form that allows you to specify the folder where the firmware update file is located and to select the file. Click on OPEN to start the update process.

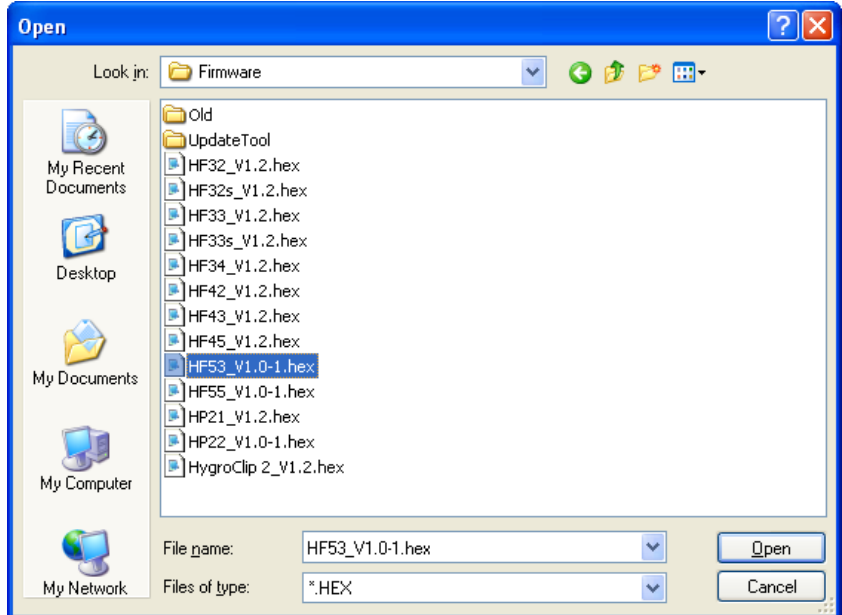

**IMPORTANT**: the HFM53 must be powered during the entire process. Loss of power when the transmitter is being updated may have unexpected results and prevent future operation of the HFM53.

● **Generate Protocol:** generates a Device Configuration Protocol. This text file is automatically saved in the folder specified in HW4 Global Settings - File Locations Tab. If so desired, any directory and any file type may be specified. This action is not recorded in the User Event file.

#### **Help**:

- **● HW4 Help:** Opens HW4 Help
- **● About HW4:** Displays the version number and ID number of HW4

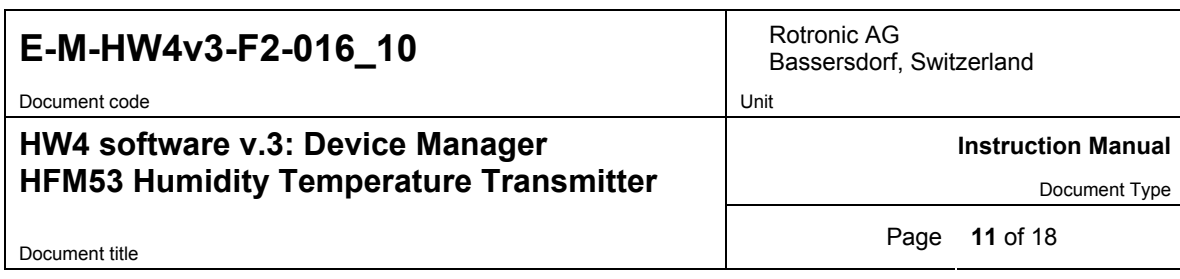

## **3.2** *Device Information*

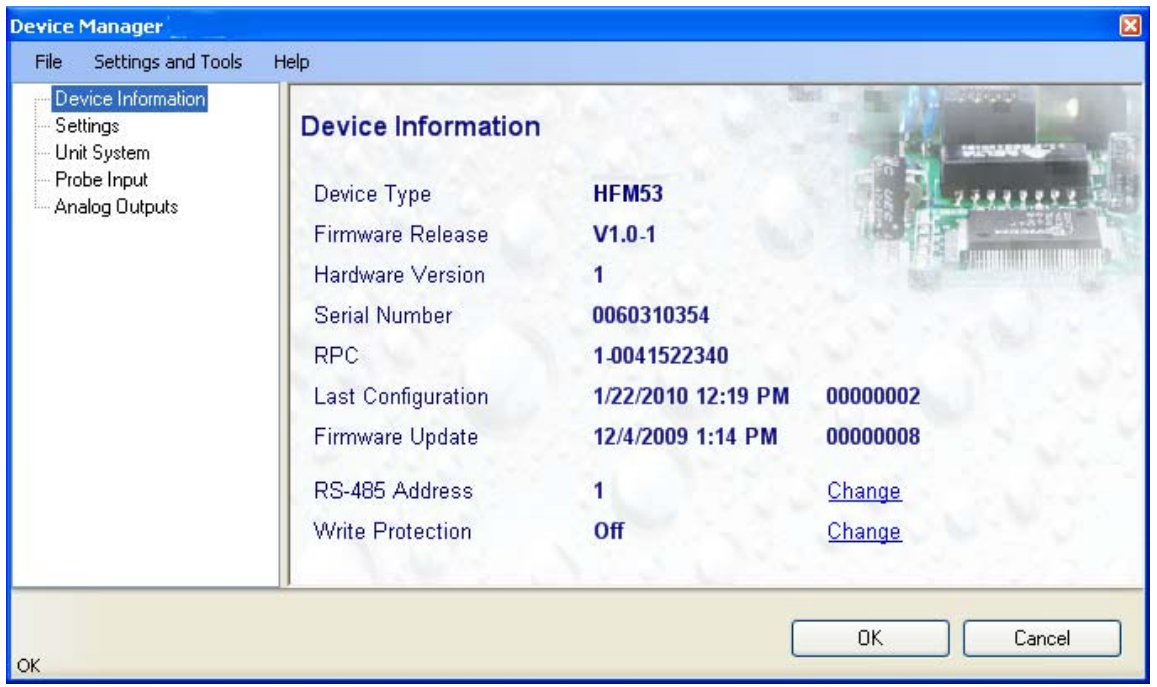

- **RS485 Address**: click on the underlined blue link to change the HFM53 address to be used in conjunction with an RS-485 network (multi-drop). Each network address should be unique and within the values of 1 to 64. Note: the default factory RS-485 address is 0. Click on the Device Manager OK button to write the new address to the HFM53.
- **Device Protection**: This function is used to prevent unauthorized access to critical functions such as configuration changes, humidity and temperature adjustment, etc. Click on the underlined link next to Device Protection. HW4 opens the following form where a password can be entered (maximum 8 characters):

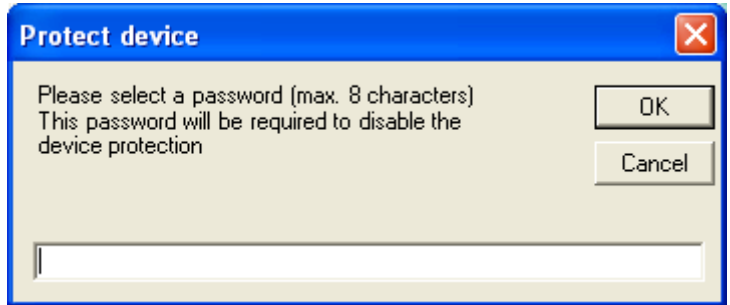

Click on the Device Manager OK button to write the new protection settings to the HFM53.

**FORGOT THE PASSWORD? -** Power down the HFM53. After powering up the HFM53, you have about one minute to use the default password **!resume!** (include the exclamation marks). After one minute the default password is no longer accepted.

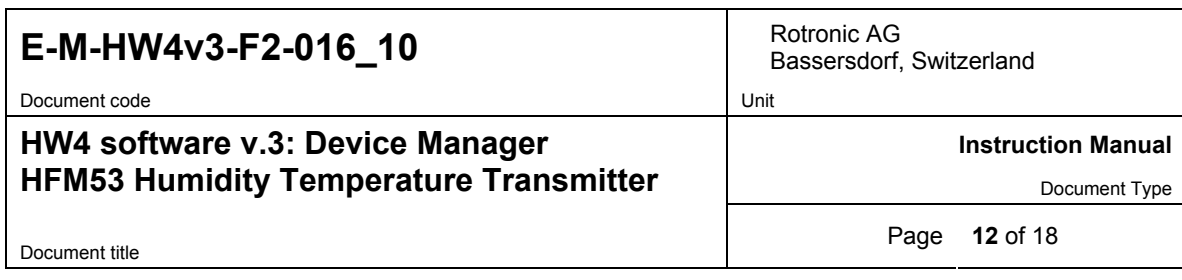

### **3.3** *Settings*

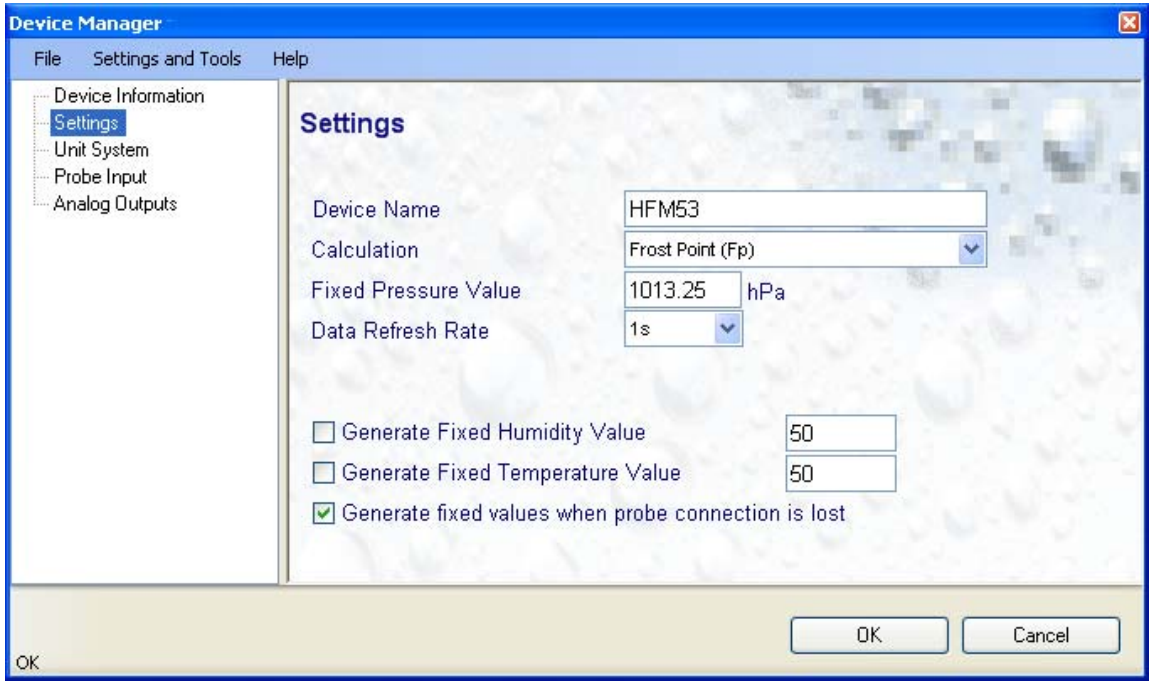

- **Device Name**: As far as possible use a unique device name (maximum 12 characters)
- **Calculation**: Left click on the arrow to the right of the text box and select from the list of available psychrometric parameters:

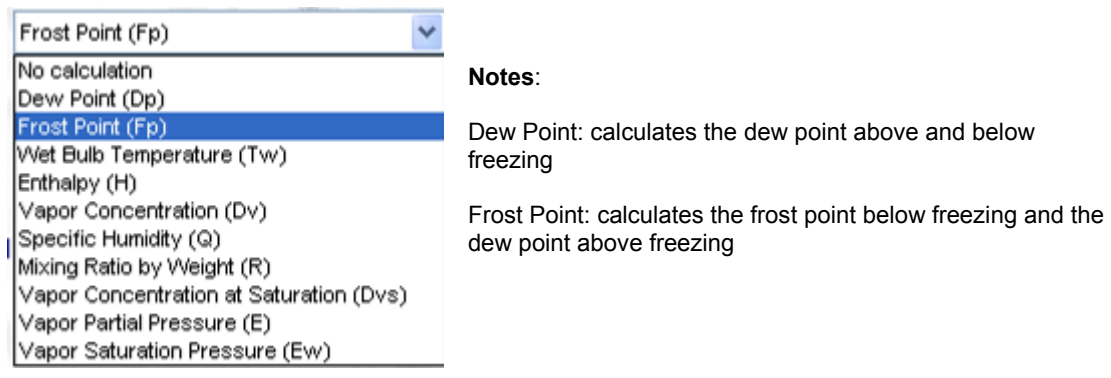

● **Fixed Pressure Val.**: enter here the fixed numerical value to be used for barometric pressure when calculating the following parameters: Wet bulb temperature, Enthalpy, Specific humidity and Mixing ratio by weight. This numerical value should correspond to the typical barometric pressure at your elevation (or in your process) and should be consistent with the unit system that is being used.

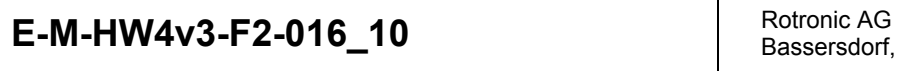

Bassersdorf, Switzerland

### **HW4 software v.3: Device Manager HFM53 Humidity Temperature Transmitter**

**Instruction Manual** 

Document Type

Document title **13** of 18

● **Data Refresh Rate**: this function has **no effect on the HFM53 transmitter** and is used only with battery operated instruments when conserving battery power is important.

Note: data is typically refreshed every 1 s.

● **Generate Humidity Fixed Value / Generate Temperature Fixed Value**: place a check mark in these boxes to make the HFM53 generate fixed humidity and temperature values instead of the actual measurements.

The fixed values must be with the following limits: -999.99 and 9999.99

**Note**: Make sure that the fixed values are within the range specified for the HFM53 analog outputs

Using the HFM53 as a simulator serves the purpose of verifying the analog signal transmission (loop validation) after completing an installation. Whenever the humidity and/or temperature signal is set to a fixed value, this is reported on the HW4 main screen (current Values tab) as shown below. In addition, an entry is made in the Alarm Table (HW4 Professional).

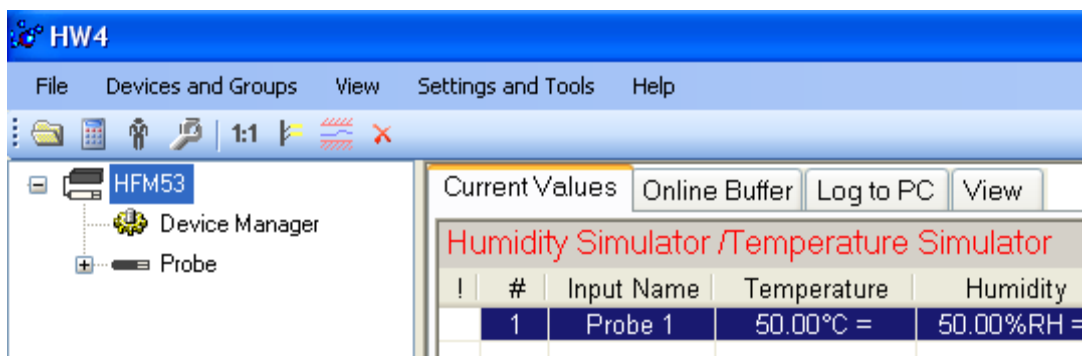

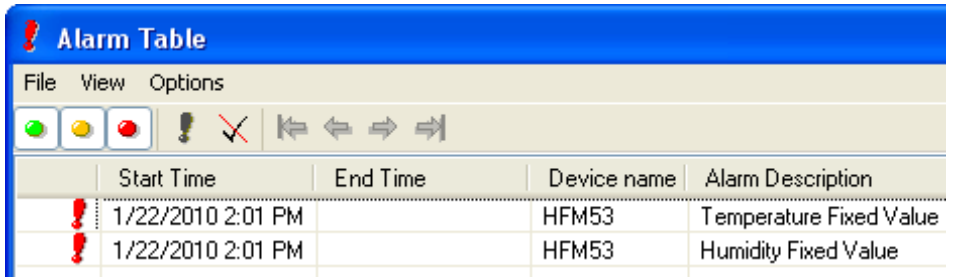

#### **Simulator Action table**

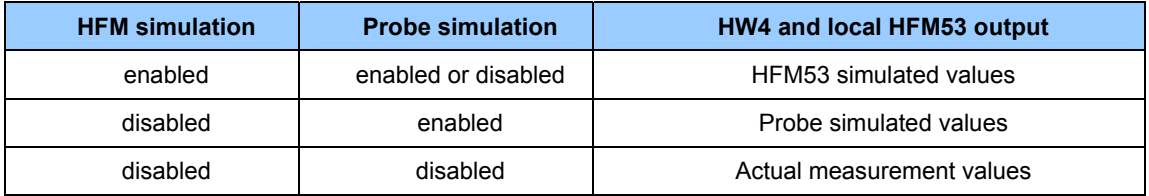

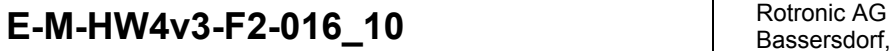

### **HW4 software v.3: Device Manager HFM53 Humidity Temperature Transmitter**

Bassersdorf, Switzerland

**Instruction Manual** 

Document Type

Document title **Page 14 of 18** 

● **Generate fixed values when probe connection is lost**: place a check mark in this box to make the HFM53 generate fixed humidity and temperature values whenever communication with the probe is lost. The fixed values are the same as specified under **Generate Humidity Fixed Value / Generate Temperature Fixed Value**.

The fixed values must be with the following limits: -999.99 and 9999.99

**Note**: you may want to use fixed values that are within the range specified for the HFM53 analog outputs

Enabling this function removes the uncertainty as to the value of the analog output signals in the event that the probe is either not communicating with the transmitter or is disconnected from the transmitter. The HFM53 will issue an alarm only when the alarm function has been enabled under **Probe Input** (see 3.5) and at least one of the fixed values is out of the limits defined for the alarm function.

### **3.4** *Unit System*

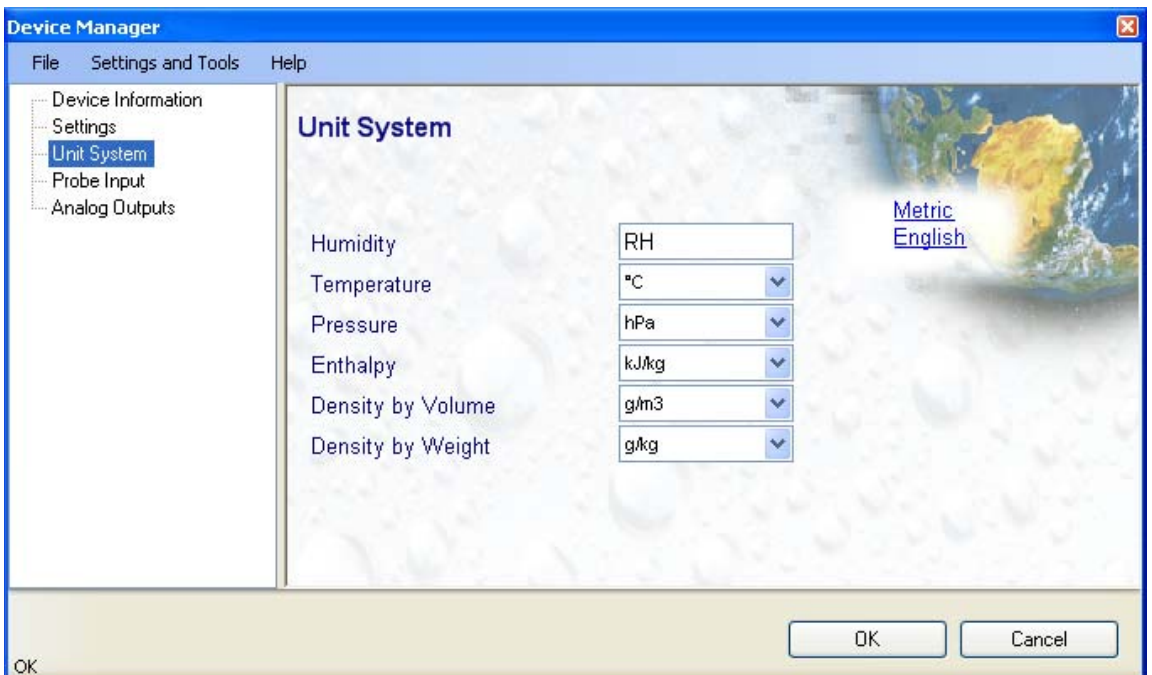

- **Humidity**: enter here the letters to be used after the "%" symbol used for relative humidity
- **Temperature and other parameters**: Left click on the arrow to the right of the text box and select the engineering unit.

Click with the mouse on the blue links labeled Metric or English to globally set the unit system for all parameters.

**Note**: regarding both HW4 and the HFM53 outputs and display, the unit system selected for the HFM53 overrides the unit system selected for the probe.

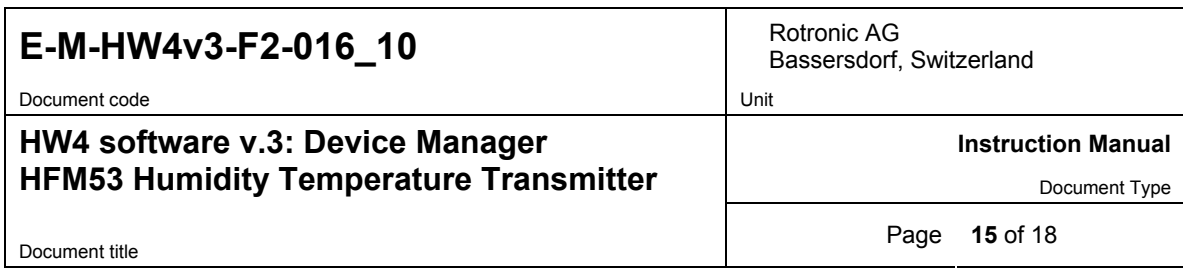

### **3.5** *Probe Input*

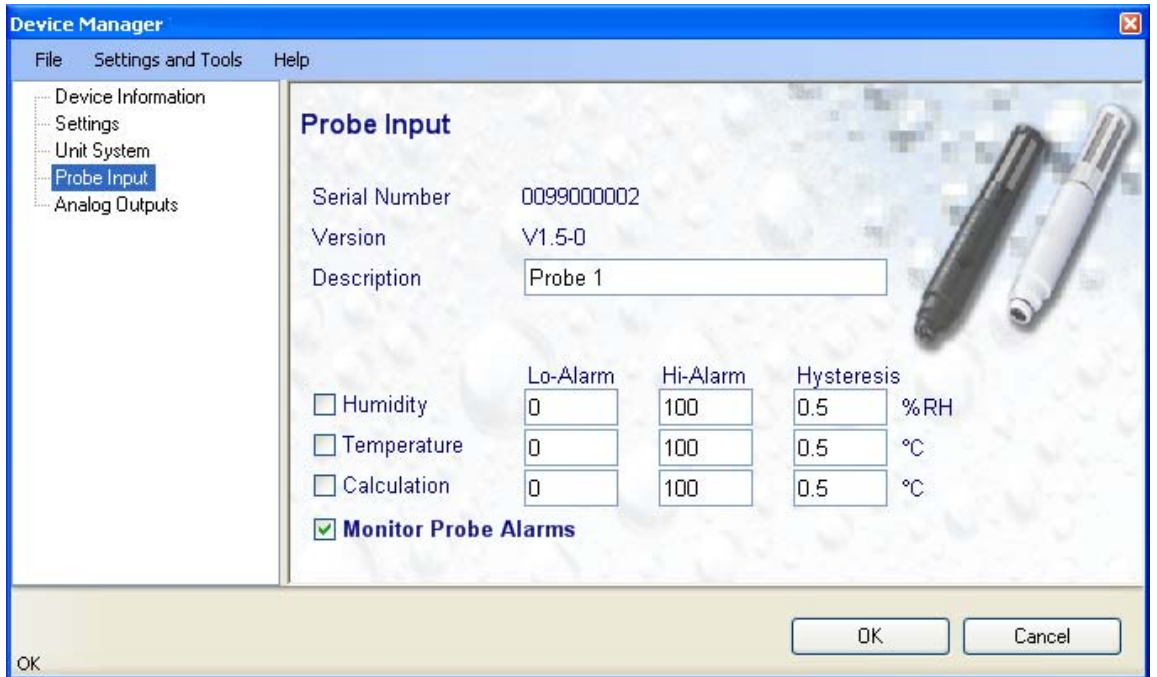

**Description:** enter here a description for the probe input (maximum 12 characters). This text can be displayed in the HW4 current Values tab.

**Lo-Alarm, Hi-Alarm, Hysteresis:** alarm conditions can be defined for humidity, temperature and the calculated parameter. Values that are below the low limit value or above the high limit value will trigger a digital alarm (there is no alarm for the analog output signals). The value specified under "hysteresis" is used for both the low and the high limits.

All versions of HW4 show an out-of-limits value alarm by using red characters on the monitor screen. In addition, HW4 Professional can be configured (HW4 global settings - Alarm settings tab) to display an alarm table and generate a report whenever an out-of-limits condition occurs.

Note: in general, enable this alarm function only at the level of the HFM53 and not at the level of the probe

**Monitor Probe Alarms**: When the function is enabled, the HFM53 monitors the alarms generated at the probe level such as out-of-limit value and / or bad sensor alarm. When out-of-limit values have been defined both for the HFM53 and for the probe, the narrowest set of limits is used to trigger a digital alarm.

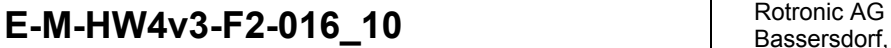

### **HW4 software v.3: Device Manager HFM53 Humidity Temperature Transmitter**

Bassersdorf, Switzerland

**Instruction Manual** 

Document Type

Document title **Page 16** of 18

#### **Monitor probe alarms – action table**

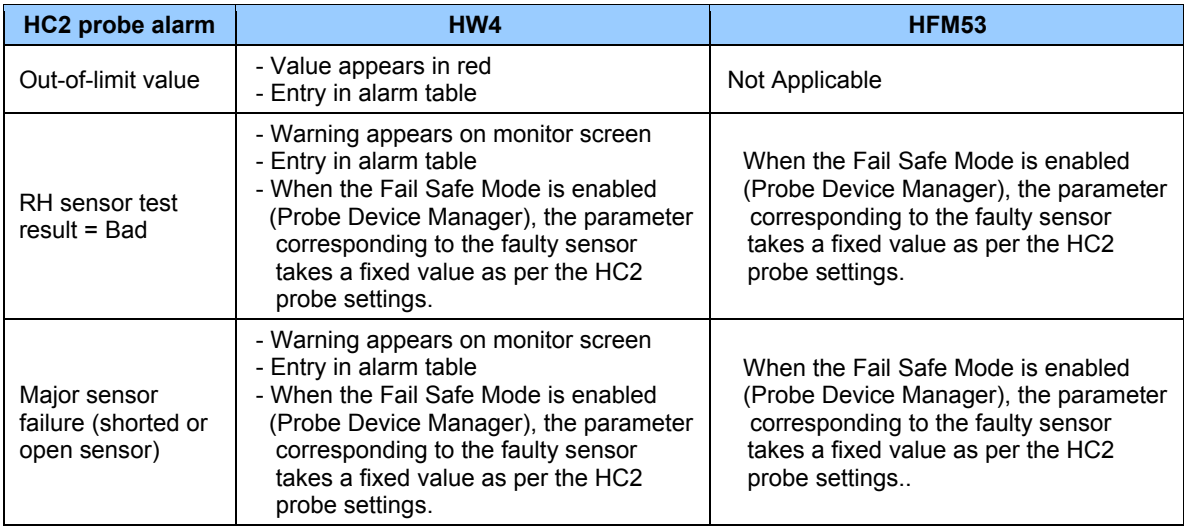

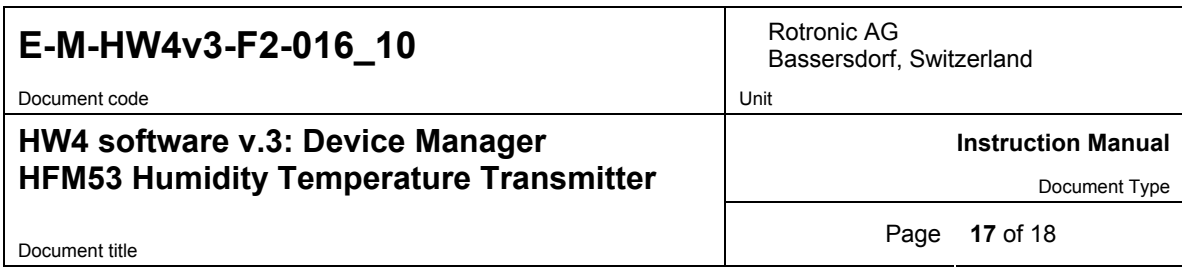

## **3.6** *Analog Outputs*

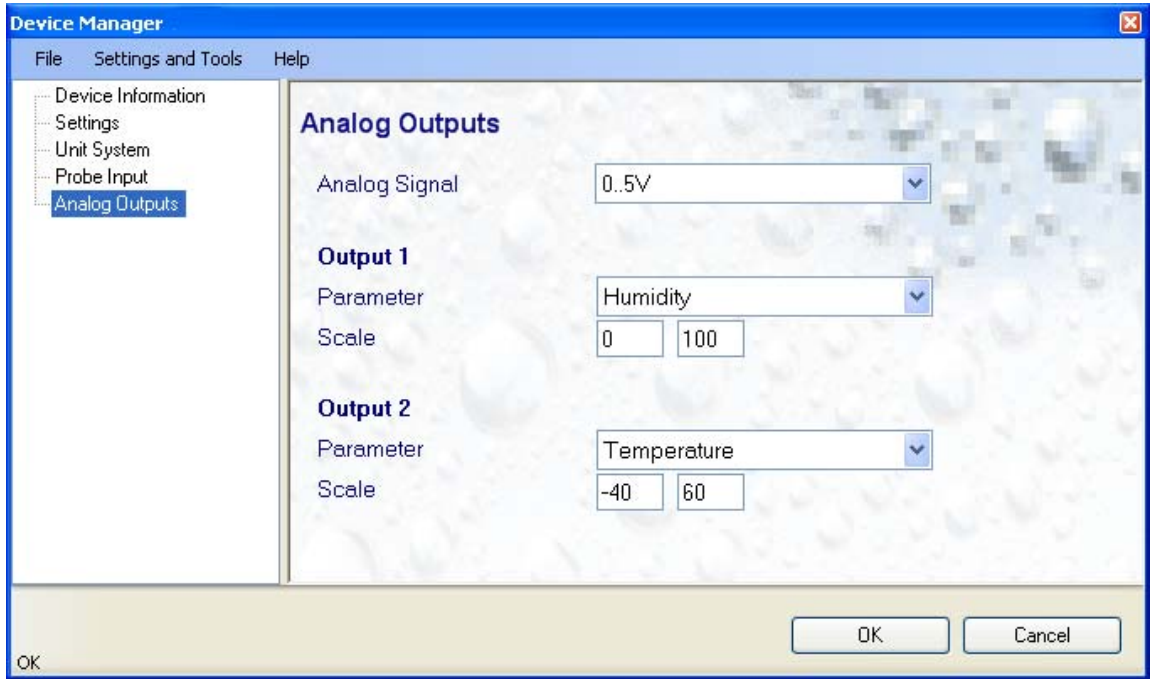

• **Analog signal**:

The analog signal type is the same for both outputs and can be selected from the values shown below:

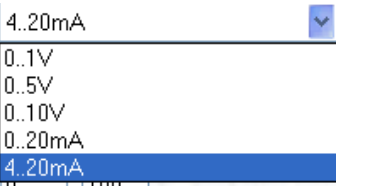

• **Output 1 and Output 2:** select the parameter corresponding to each analog output and the scale to be used.

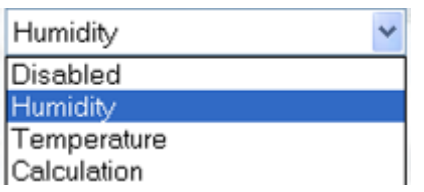

Each output can be made to correspond to the parameters shown on the list. **Any output can also be disabled.**

The scale of the output must be within the numerical limits of -999.99 and 9999.99

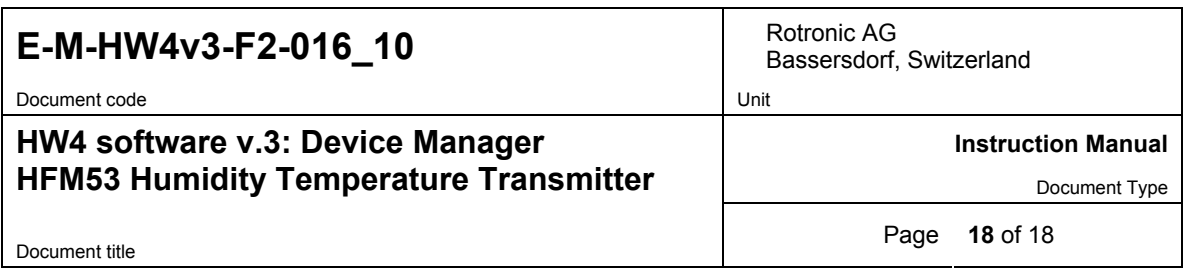

### **4 PROBE**

**IMPORTANT: prior to using the probe data recording function make sure that both the probe and the HFM53 use the same humidity symbol and the same temperature unit (°C or °F)** 

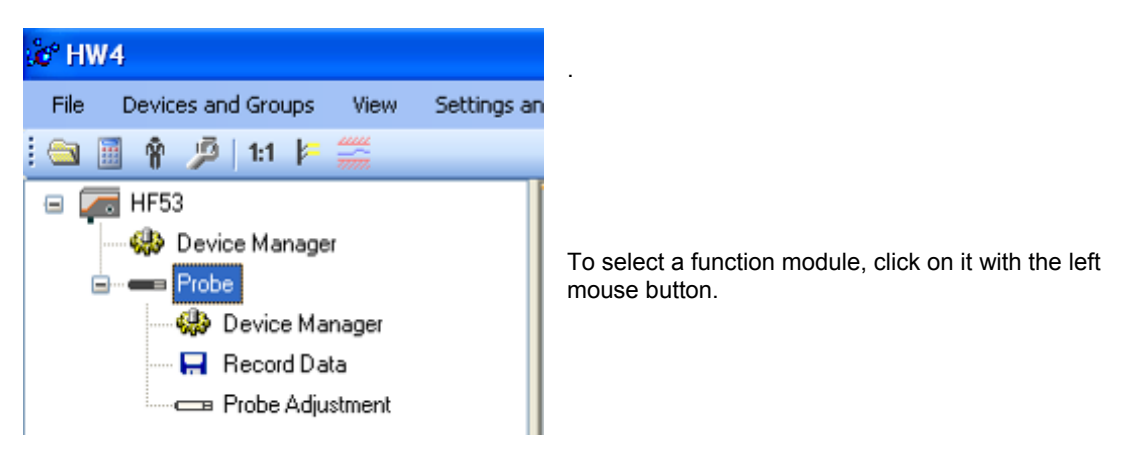

- o The **Device Manager** module is used to configure the HygroClip 2 probe connected to the HFM53 transmitter and is separately described in the HW4 manual **E-M-HW4v3-F2-001**
- o The **Data Logging** module is common to all probes and instruments based on the AirChip 3000 technology and is separately described in the HW4 manual **E-M-HW4v3-DR-001**
- o The **Probe Adjustment** module is used calibrate and adjust the probe humidity and temperature signals. This module is common to all probes and instruments based on the AirChip 3000 technology and is separately described in the HW4 manual **E-M-HW4v3-A2-001**
- o HW4 functions that are not device dependent are covered in the HW4 manual **E-IN-HW4v3-Main**.

### **5 DOCUMENT RELEASES**

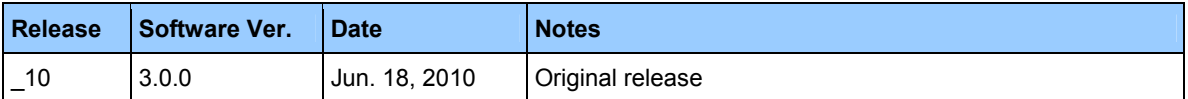